**Determine your credit hours earned** by logging into myLongwood from the Lancer Dashboard on Longwood's homepage.

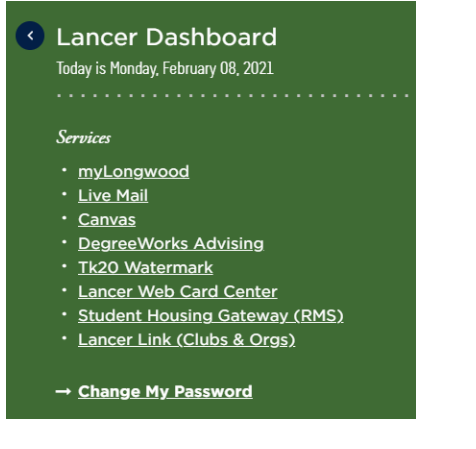

Once in myLongwood, click your Student tab at the top.

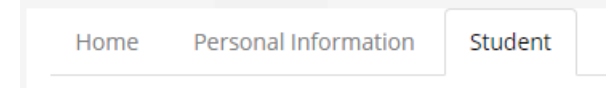

In the Student Shortcuts area, click the Academic Transcript (unofficial) link.

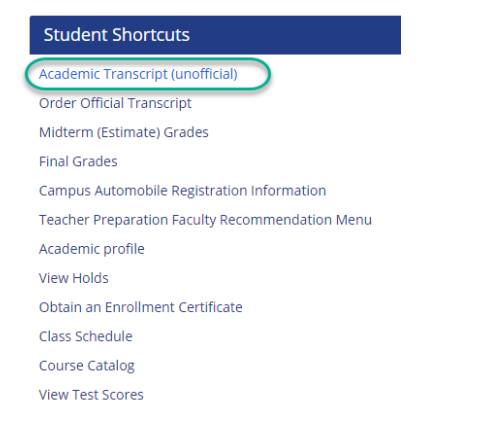

## Click Submit to show all transcript levels.

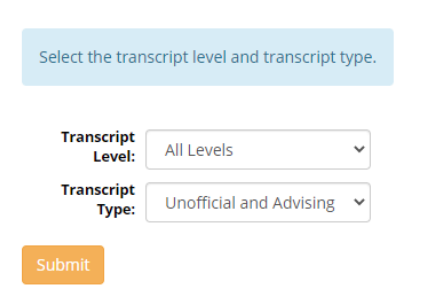

**Academic Transcript Options** 

Scroll to the bottom of your transcript. Here you will see the cumulative earned hours. Compare your earned hours to the "Determine Your Time Ticket" chart on the [Registrar's website](http://www.longwood.edu/registrar/registration/).

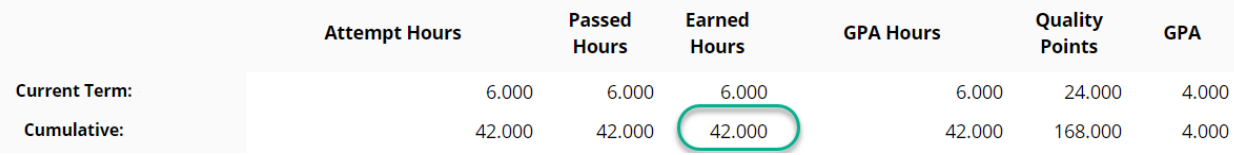